# **Cisco ISE 3.0** アップグレードガイド:最新 パッチのインストール

### **Cisco ISE** ソフトウェアパッチ

Cisco ISE ソフトウェアパッチは通常累積されます。Cisco ISE では、パッチのインストールお よびロールバックを CLI または GUI から実行できます。

展開内の Cisco ISE サーバにパッチをインストールする作業は、プライマリ PAN から行うこと ができます。プライマリ PAN からパッチをインストールするには、Cisco.com からクライアン トブラウザを実行しているシステムにパッチをダウンロードします。

GUI からパッチをインストールする場合、パッチは最初にプライマリ PAN に自動的にインス トールされます。その後、システムは、GUIにリストされている順序で、展開内の他のノード にパッチをインストールします。ノードが更新される順序を制御することはできません。パッ チバージョンを手動でインストール、ロールバック、および表示することもできます。Cisco ISE GUI で [メニュー (Menu) ] アイコン (=) をクリックして選択します[管理

(Administration)] > [システム(System)] > [メンテナンス( Maintenance)] > [パッチ管理 (Patch Management)]。

CLIからパッチをインストールする場合は、ノードの更新順序を制御できます。ただし、最初 にプライマリ PAN にパッチをインストールすることを推奨します。

展開全体をアップグレードする前にいくつかのノードでパッチを検証する場合、CLIを使用す ると、選択したノードでパッチをインストールできます。パッチをインストールするには、次 の CLI コマンドを使用します。

patch install *<patch\_bundle> <repository\_that\_stores\_patch\_file>*

詳細については、『Cisco Identity Services Engine CLI [Reference](https://www.cisco.com/c/en/us/support/security/identity-services-engine/products-command-reference-list.html) Guide』の「Cisco ISE CLI Commands in EXEC Mode」の章にある「install Patch」の項を参照してください。

必要なパッチバージョンを直接インストールすることができます。たとえば、Cisco ISE 2.x を 使用していて、Cisco ISE 2.x パッチ 5 をインストールする場合、以前のパッチ(Cisco ISE 2.x パッチ 1 ~ 4 など)をインストールしなくても、Cisco ISE 2.x パッチ 5 を直接インストールで きます。CLI でパッチバージョンを表示するには、次の CLI コマンドを使用します。 show version

## ソフトウェア パッチ インストールのガイドライン

ISEノードにパッチをインストールすると、インストールの完了後にノードが再起動されます。 再びログインできる状態になるまで、数分かかることがあります。メンテナンスウィンドウ中 にパッチをインストールするようにスケジュール設定し、一時的な機能停止を回避することが できます。

インストールするパッチが、ネットワーク内に展開されている Cisco ISE のバージョンに適用 されるものであることを確認してください。Cisco ISE はパッチファイルのバージョンの不一 致とあらゆるエラーをレポートします。

Cisco ISE に現在インストールされているパッチよりも低いバージョンのパッチをインストー ルできません。同様に、あるバージョンのパッチの変更をロールバックしようとしたときに、 それよりも高いバージョンのパッチがその時点でCisco ISEにインストール済みの場合は、ロー ルバックはできません。たとえば、パッチ3がCisco ISEサーバにインストール済みの場合に、 パッチ 1 または 2 をインストールしたり、パッチ 1 または 2 にロールバックすることはできま せん。

分散展開の一部であるプライマリ PAN からパッチのインストールを実行するときは、Cisco ISEによってそのパッチが展開内のプライマリノードとすべてのセカンダリノードにインストー ルされます。パッチのインストールがプライマリ PAN で成功すると、Cisco ISE はセカンダリ ノードでパッチのインストールを続行します。プライマリPANで失敗した場合は、インストー ルはセカンダリノードに進みません。ただし、何らかの理由でセカンダリノードのいずれかで インストールに失敗した場合は、処理が続行され、展開内の次のセカンダリノードでインス トールが実行されます。

2ノード展開の一部であるプライマリPANからパッチのインストールを実行するときは、Cisco によってそのパッチが展開内のプライマリノードとセカンダリノードにインストールされま す。パッチのインストールがプライマリ PAN で成功すると、Cisco はセカンダリノードでパッ チのインストールを続行します。プライマリ PAN で失敗した場合は、インストールはセカン ダリノードに進みません。

### ソフトウェアパッチのインストール

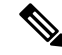

Cisco ISE のパッチをインラインポスチャノードにインストールする作業を実行できるのは、 CLI からに限られます。 (注)

#### 始める前に

- スーパー管理者またはシステム管理者の管理者ロールが割り当てられている必要がありま す。
- Cisco ISE GUI で [メニュー(Menu)] アイコン( )をクリックして選択します **[**管理 (**Administration**)**]** > **[**システム(**System**)**]** > **[**展開(**Deployment**)**]** > **[PAN**のフェール オーバー(**PANFailover**)**]**を選択して、[PANの自動フェールオーバーを有効にする(Enable PAN Auto Failover)] チェックボックスがオフになっていることを確認します。このタス クの期間中は、PAN の自動フェールオーバー設定を無効にする必要があります。

#### 手順

- ステップ **1 [**管理(**Administration**)**]** > **[**システム(**System**)**]** > **[**メンテナンス(**Maintenance**)**]** > **[**パッチ 管理(**Patch Management**)**]** > [インストール(Install)] を選択します。
- ステップ **2** Cisco ISE GUI で [メニュー(Menu)] アイコン( )をクリックして選択します **[**管理 (**Administration**)**]** > **[**システム(**System**)**]** > **[**メンテナンス(**Maintenance**)**]** > **[**パッチ管理 (**Patch Management**)**]** > [インストール(Install)]。
- ステップ **3** [参照(Browse)] をクリックし、Cisco.com からダウンロードしたパッチを選択します。
- ステップ **4** [インストール(Install)] をクリックしてパッチをインストールします。

PAN でのパッチのインストールが完了すると、Cisco ISE から自動的にログアウトされます。 再びログインできるようになるまで数分間待つ必要があります。

- パッチインストールの進行中は、[パッチ管理(Patch Management)] ページ上の機能 のうち、アクセスできるのは **Show Node Status** のみです。 (注)
- ステップ **5 [**管理(**Administration**)**]** > **[**システム(**System**)**]** > **[**メンテナンス(**Maintenance**)**]** > **[**パッチ 管理(**Patch Management**)**]** を選択して、[パッチのインストール(Patch Installation)] ページ に戻ります。
- ステップ **6** Cisco ISE GUI で [メニュー(Menu)] アイコン( )をクリックして選択します **[**管理 (**Administration**)**]** > **[**システム(**System**)**]** > **[**メンテナンス(**Maintenance**)**]** > **[**パッチ管理 (**Patch Management**)**]** を選択して、[パッチのインストール(Patch Installation)] ページに戻 ります。
- **ステップ7** セカンダリノードにインストールしたパッチの横のオプションボタンをクリックし、[ノード ステータスを表示 (Show Node Status) ] をクリックしてインストールが完了したことを確認し ます。

### 次のタスク

1 つ以上のセカンダリノードでパッチをインストールする必要がある場合は、ノードが動作中 であることを確認し、プロセスを繰り返して残りのノードにパッチをインストールします。

### ソフトウェアパッチのロールバック

複数のノードの展開の一部である PAN からパッチのロールバックを実行するときは、Cisco ISEによってそのパッチが展開内のプライマリノードとすべてのセカンダリノードにロールバッ クされます。

#### 始める前に

• スーパー管理者またはシステム管理者の管理者ロールが割り当てられている必要がありま す。

#### 手順

- ステップ **1 [**管理(**Administration**)**]** > **[**システム(**System**)**]** > **[**メンテナンス(**Maintenance**)**]** > **[**パッチ 管理(**Patch Management**)**]** を選択します。
- ステップ **2** Cisco ISE GUI で [メニュー(Menu)] アイコン( )をクリックして選択します **[**管理 (**Administration**)**]** > **[**システム(**System**)**]** > **[**メンテナンス( **Maintenance**)**]** > **[**パッチ管理 (**Patch Management**)**]**
- ステップ **3** 変更をロールバックするパッチバージョンのオプションボタンをクリックしてから、[ロール バック(Rollback)] をクリックします。
	- パッチのロールバックの進行中は、[パッチ管理(Patch Management)] ページ上の機 能のうち、アクセスできるのは **Show Node Status** のみです。 (注)

PAN からのパッチのロールバックが完了すると、Cisco ISE から自動的にログアウト されます。再びログインできるようになるまで数分間待つ必要があります。

- ステップ **4** ログイン後に、ページの一番下にある[アラーム(Alarms)]リンクをクリックしてロールバッ ク操作のステータスを表示します。
- ステップ **5** パッチのロールバックの進行状況を表示するには、[パッチ管理(Patch Management)] ページ でパッチを選択し、[ノードステータスを表示(Show Node Status)] をクリックします。
- ステップ **6** パッチのオプションボタンをクリックし、セカンダリノード上で [ノードステータスを表示 (Show NodeStatus)] をクリックして、そのパッチが展開内のすべてのノードからロールバッ クされたことを確認します。

そのパッチがロールバックされていないセカンダリノードがある場合は、そのノードが稼働中 であることを確認してから、プロセスをもう一度実行して残りのノードから変更をロールバッ クしてください。Cisco ISE は、このバージョンのパッチがインストールされているノードか らのみパッチをロールバックします。

### ソフトウェア パッチ ロールバックのガイドライン

展開の Cisco ISE ノードからパッチをロールバックするには、最初に PAN から変更をロール バックします。これに成功すると、セカンダリノードからパッチがロールバックされます。 PANでロールバックプロセスが失敗した場合は、セカンダリノードからのパッチロールバック は行われません。ただし、いずれかのセカンダリノードでパッチのロールバックが失敗して も、展開内の次のセカンダリノードからのパッチのロールバックは継続されます。

Cisco ISEによるセカンダリノードからのパッチロールバックが進行中のときも、引き続きPAN GUI から他のタスクを実行できます。セカンダリノードは、ロールバック後に再起動されま す。

### パッチのインストールおよびロールバックの変更の表示

インストールされているパッチに関連するレポートを表示するには、次の手順を実行します。

### 始める前に

スーパー管理者またはシステム管理者の管理者ロールが割り当てられている必要があります。 パッチをインストールまたはロールバックするには、Cisco ISE GUI で [メニュー(Menu)] ア イコン (=) をクリックして選択します[管理 (Administration) ] > [システム (System) ] > [メ ンテナンス(Maintenance)] > [パッチ管理(Patch Management)]ウィンドウ。展開内の各ノー ドで特定のパッチのステータス ([インストール済み (installed)]、[処理中 (in-progress)]、 [未インストール(not installed)])を確認できます。このためには、特定のパッチを選択し、 [ノードステータスを表示 (Show Node Status) ] ボタンをクリックします。

### 手順

- ステップ **1** Cisco ISE GUI で [メニュー(Menu)] アイコン( )をクリックして選択します **[**操作 (**Operations**)**]** > **[**レポート(**Reports**)**]** > **[**監査(**Audit**)**]** > **[**操作監査(**Operations Audit**)**]**。 デフォルトでは、過去 7 日間のレコードが表示されます。
- ステップ **2** [フィルタ(Filter)]ドロップダウンをクリックして[クイックフィルタ(QuickFilter)]または [高度なフィルタ (Advanced Filter) ] を選択し、必要なキーワード(例: patch install iniated) を 使用して、インストール済みのパッチを示すレポートを生成します。

© 2020 Cisco Systems, Inc. All rights reserved.